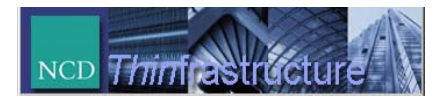

# ThinPATH Portal Software

# Installation Addendum for Windows 2003

NCD ThinPATH Portal Installation Addendum for Windows 2003

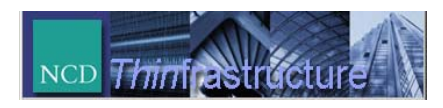

### Introduction

The current version 3.3 of NCD ThinPATH Portal can be installed under the new Microsoft Windows 2003 Server or Enterprise Server which includes the new Internet Information Services (IIS) Version 6.0.

IIS 6.0 is not installed on the Windows Server 2003 family by default, and, when initially installing IIS, the service is installed in a highly secure and "locked" mode. By default, IIS serves only static Web content. Features like Active Server Pages, ISAPI Extensions, and Web Distributed Authoring and Versioning (WebDAV) do not work unless enabled. Without enabling this functionality after installing IIS, NCD ThinPATH Portal will not correctly function.

NCD ThinPATH Portal requires the IIS 6.0 administrator to enable (Allow) the following minimum Web Service Extensions:

- 1) Active Server Pages ThinPATH Portal uses .asp pages
- 2) ISAPI Extensions Support for MS Soap, required, and
- 3) WebDAV Allows uploading of configuration files to the Portal.

#### IIS 6 - Enabling Web service extensions

These steps can be done either before installing NCD ThinPATH Portal or after.

- 1. As administrator, select Start |Administrative Tools | Internet Information Services (IIS) Manager.
- 2. In IIS Manager, expand the local computer, and then click "Web Service Extensions."
- 3. In the details pane, right-click on the three Web Service Extensions, Active Server Pages, ISAPI Extensions, and WebDAV, and select the "Allow" entry.

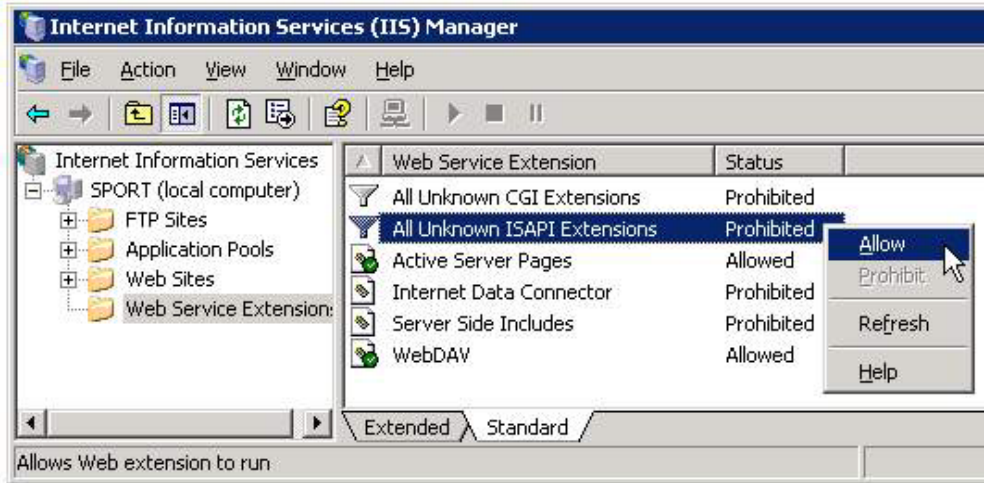

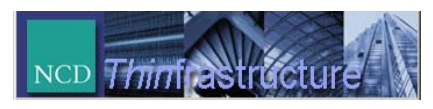

## IIS 6 – Adding Mime Type Definitions

Due to the restrictive nature of the IIS V 6.0 server, new Mime Type definitions must be added to support the download and upload of files used in the management of NCD ThinPATH PC, ThinSTAR's and Neoware CE Thin clients.

- 1. In the IIS Admin window, right click on local computer and choose properties.
- 2. Choose Mime Types, and then select "New".
- 3. Type ".hdr" in the first field and type "application/octet-stream" for the second field.
- 4. Select OK to continue.
- 5. Repeat this for each of the files types below.
	- $\triangleright$  .hdr application/octet-stream
	- $\triangleright$  .dat text/plain
	- $\sum$  .ini text/plain<br>  $\sum$  .cfg text/plain
	-
	- → cfg text/plain<br>
	→ reg text/plain  $\ge$  .reg - text/plain<br>  $\ge$  .cpl - applicatio
	- $\geq$  .cpl application/octet-stream<br> $\geq$  rev text/plain
	- $rev text/plain$
	- $\triangleright$  . ibt application/octet-stream

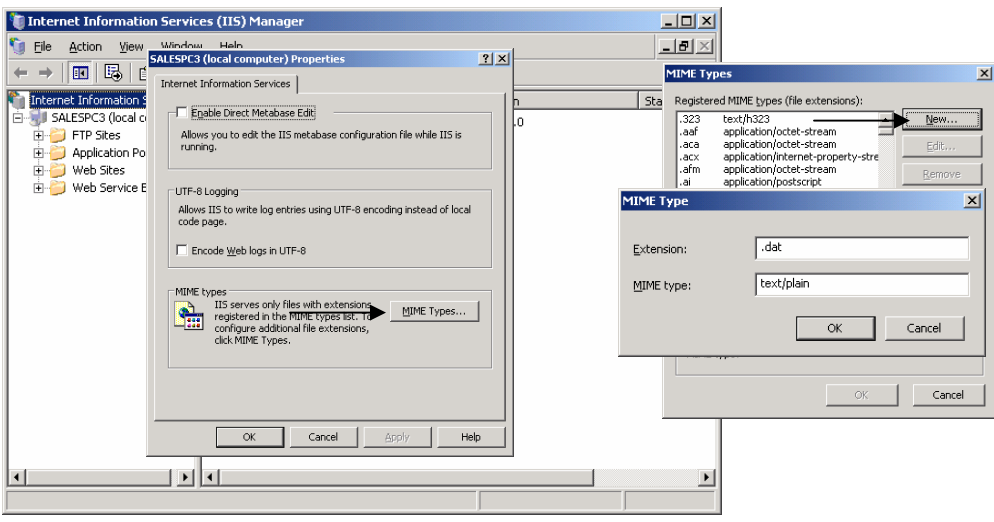

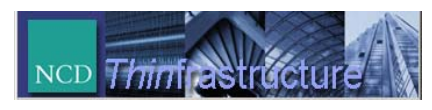

### Setting ThinPATH Portal File Permissions

During installation of ThinPATH Portal on Windows 2003, the file permissions may not be correctly set. For the directory "%Program Files%\NCD\ThinPATH Management\Groups", the "Everyone" group must provide "Create Files/Write Data" permissions for all directories and subdirectories, allowing for the upload of device configuration information.

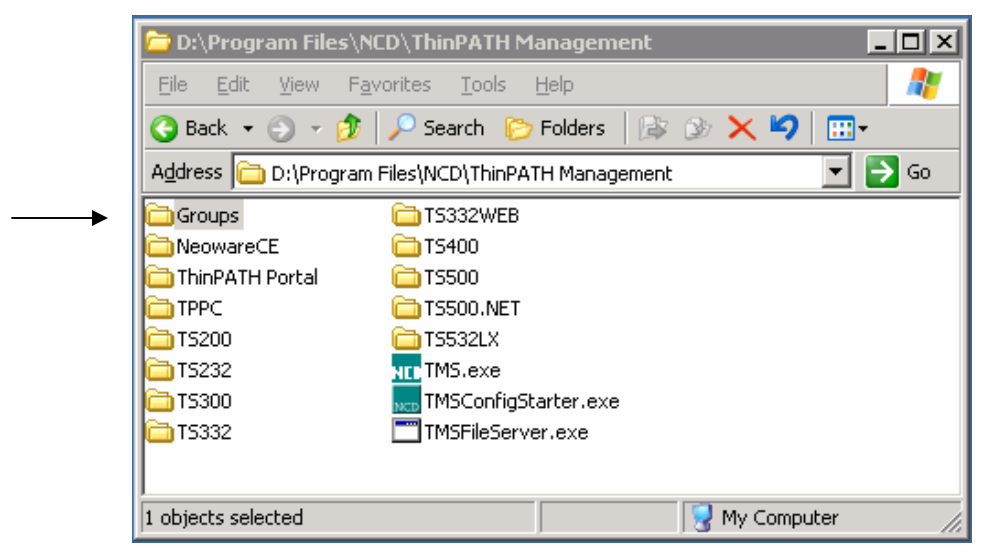

- 1. Right click on the "Groups" directory, shown above, and select "Sharing and Security." Next select the Security tab.
- 2. Click on the "Advanced" button to open the "Advanced Security Settings for Groups" window.

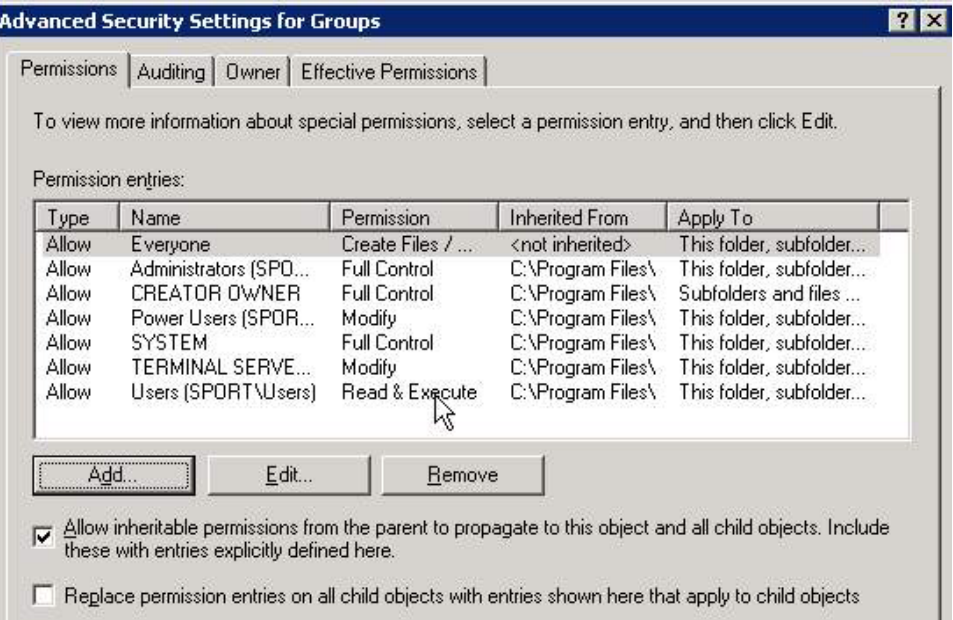

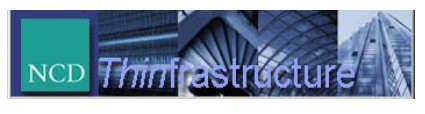

3. Click "Add…" and under the "Enter the object name to select" text box, type the following: Everyone

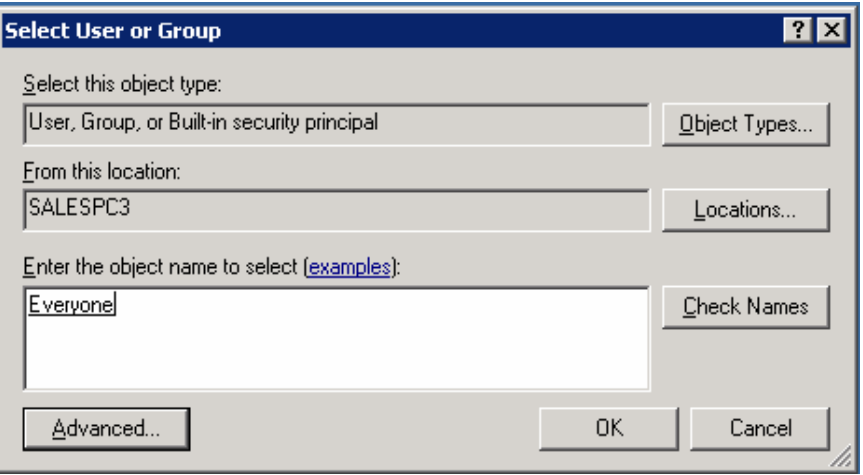

4. Select OK. The "Permission Entry for Groups" window appears.

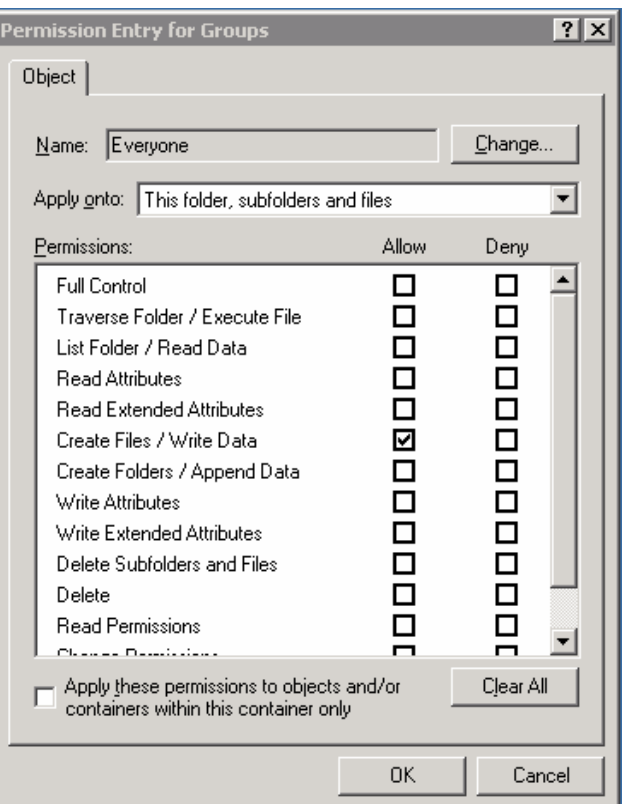

- 5. Check the "Allow" box for "Create Files/Write Data" and select OK.
- 6. Now, back in the "Advance Security Settings for Groups" window, check the box "Replace permissions entries on all child objects…" and press the "Apply" button to set permissions on all files and directories below Groups. ThinPATH Portal will now work as expected.